## **ACCOUNT PRO V-3.2x BENUTZERHANDBUCH**

# **INHALT**

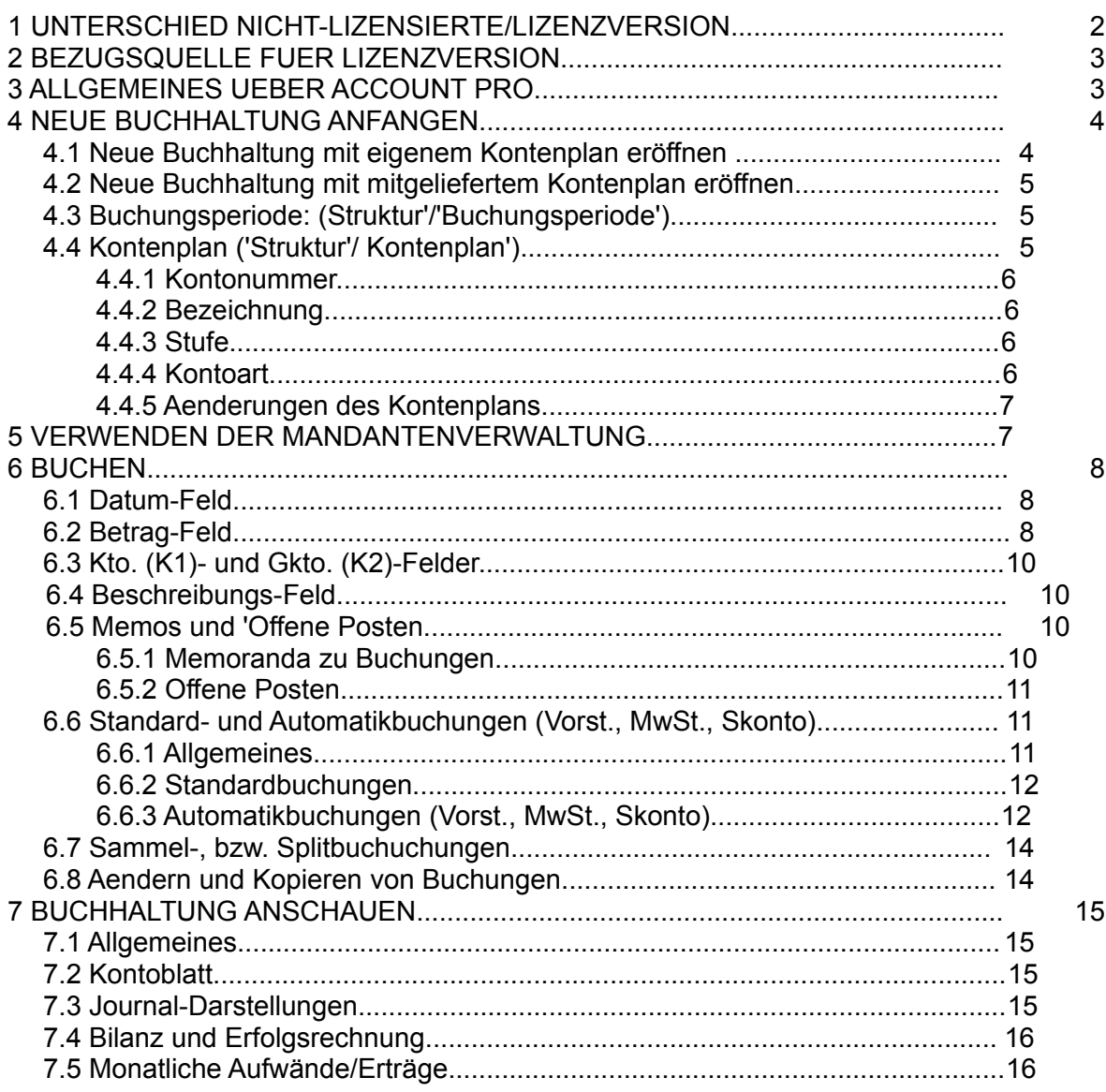

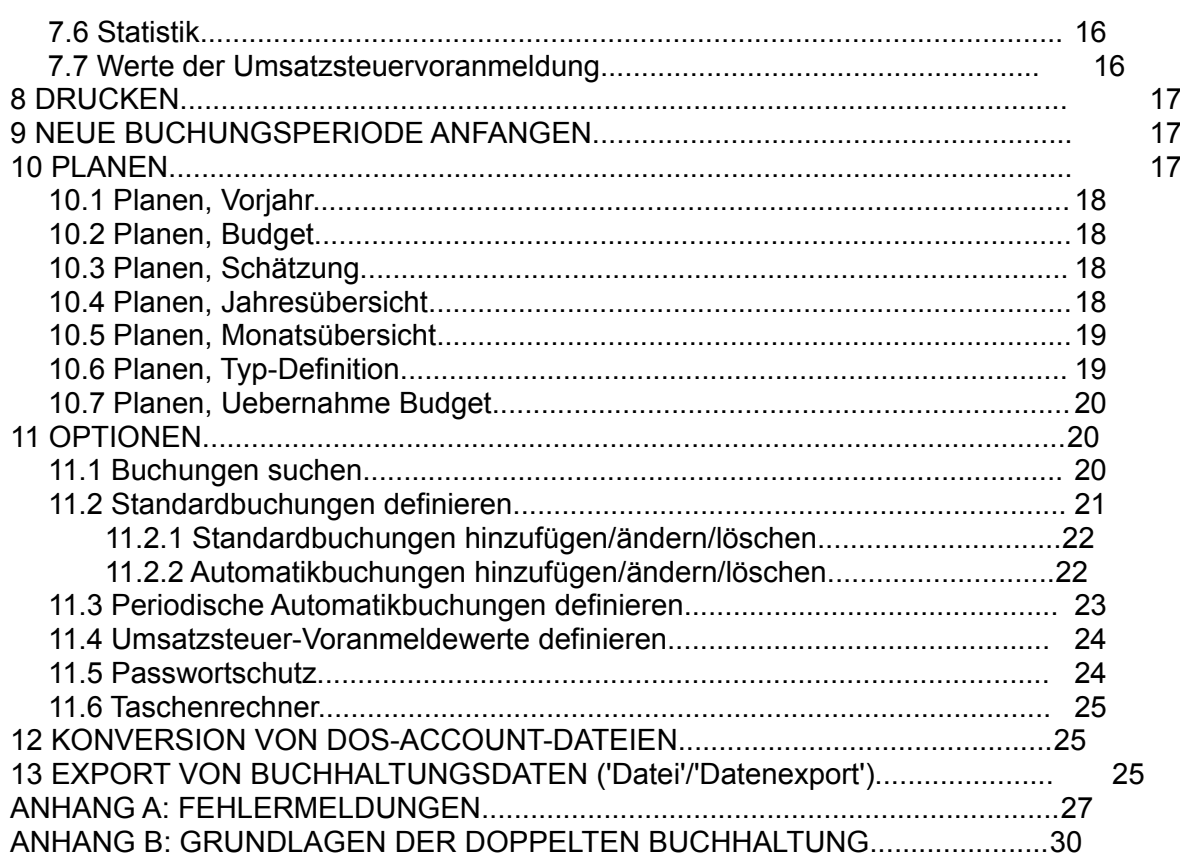

#### **1 UNTERSCHIED NICHT-LIZENSIERTE/LIZENZVERSION**

Die nicht-lizensierte Version unterscheidet sich von der Lizenzversion lediglich dadurch, dass sie Sie ab 200 Buchungen ab und zu daran erinnert, dass es sich dabei um Software handelt, die Ihnen ausschliesslich zu Testzwecken zur Verfügung steht und dass Sie keine eigene Kopfzeile für die Ausdrucke eingeben können. Sie werden gebeten, eine lizensierte Version des Programms erwerben, wenn Sie es regelmässig benutzen wollen.

**\*\*\*\*\*\*\*\*\*\*\*\*\*\*\***

Dieses Konzept ermöglicht es Ihnen, das Programm vor einem allfälligen Erwerb der Lizenzversion ausgiebig zu prüfen um festzustellen, ob es Ihren Anforderungen entspricht und ob es Ihnen gefällt.

Sie können die Lizenzversion von ACCOUNT PRO gegen Entrichtung einer Lizenzgebühr direkt vom Programmautor beziehen. Als registrierter Programmbenutzer werden Sie zudem über neue Programmversionen jeweils informiert und können diese zu Vorzugsbedingungen beziehen.

## **2 BEZUGSQUELLE FÜR LIZENZVERSION**

Sie erhalten die lizensierte Software gegen Voreinzahlung einer Lizenzgebühr von **Sfr. 148.-** an den Programmautor:

Konto Nr. 805.460.40 K W.R. Aus der Au Schweizerische Bankgesellschaft **CH-8708 Männedorf** Schweiz

oder

Eurocheck/Postanweisung/Kreditkartennummer \*) an: W.R. Aus der Au Seestr. 80 **CH-8712 Stäfa** Schweiz

\*) Es werden Visa, Eurocard/Mastercard und Amexco akzeptiert

Die Datei BESTELL.WRI enthält ein Bestellformular, das Sie in Windows Write laden und ausdrucken können. Es genügt jedoch, wenn Sie Ihrer Zahlung die nötigen Angaben in anderer Form beifügen.

Bitte vergessen Sie nicht, das gewünschte Diskettenformat (5 1/4 oder 3 1/2 Zoll) und Ihre vollständige Adresse anzugeben!

## **3 ALLGEMEINES UEBER ACCOUNT PRO**

ACCOUNT PRO ist ein netzwerk- und mandantenfähiges Buchhaltungs- und Finanzplanungsprogramm, basierend auf dem System der doppelten Buchführung. Es eignet sich sowohl für kleinere bis mittlere Betriebe aus Handel, Gewerbe, Handwerk und freien Berufen, als auch für Privatpersonen, die ihre eigenen Finanzen, ihre Liegenschaften, die Finanzen eines Vereins oder Ähnliches verwalten wollen. ACCOUNT PRO hat eine Automatikfunktion für Steuerbuchungen (Vorsteuer, Mehrwertsteuer) und ist damit für den Einsatz im gesamten deutschsprachigen Raum Europas geeignet.

ACCOUNT PRO ist sehr bequem zu bedienen. Anders als bei 'normalen' Buchhaltungen, bei denen Fehlbuchungen durch zusätzliche Gegenbuchungen unwirksam gemacht (storniert) werden müssen, können bei ACCOUNT PRO die Buchungen jederzeit direkt korrigiert werden. ACCOUNT PRO erspart es dem Benutzer auch, sich über die zur Zeit der Königin Elisabeth I (1533-1603) von der Englischen Steuerverwaltung geprägten, für den buchhalterischen Laien ziemlich verwirrlichen Begriffe 'Soll' und 'Haben' irgendwelche Gedanken machen zu müssen. Trotzdem entsprechen die Bildschirme und

Ausdrucke von ACCOUNT PRO den üblichen Darstellungen einer doppelten Buchhaltung.

Neben den normalen Fähigkeiten zur Buchführung verfügt ACCOUNT PRO zusätzlich über Fähigkeiten, die eine sehr effiziente Finanzplanung ermöglichen. Für jedes Erfolgsrechnungs-Konto können monatliche Budgets und Zukunftsschätzwerte eingegeben werden. Dabei sind auch Vorjahreswerte (so vorhanden) zum Vergleich verfügbar. Diese Konstellation erleichtert das Aufstellen eines Budgets und das Ermitteln von realistischen Schätzwerten. Mit diesem System kann jederzeit eine recht genaue Vorhersage über das finanzielle Ergebnis am Ende der Buchungsperiode gemacht werden.

ACCOUNT PRO versucht nicht, irgendwelchen gesetzlichen Vorschriften oder Richtlinien zu entsprechen. Insbesondere kann die Möglichkeit der direkten Korrektur von Buchungen (anstelle der üblichen Storno- und Korrekturbuchungen) als im Widerspruch zu den Grundsätzen des (nicht genau definierten) gesetzlichen Begriffs der 'Ordnungsmässigkeit der Buchführung' angesehen werden. Wenn eine gesetzliche Buchführungspflicht besteht, sollte deshalb jeweils im Einzelfall abgeklärt werden, ob der Einsatz von ACCOUNT PRO zulässig ist.

Eine Buchungsperiode kann in ACCOUNT PRO zwischen zwei Tagen und zwölf Monaten lang sein. Sie kann in einem beliebigen Monat beginnen und zwei Kalenderjahre betreffen.

Pro Buchungsperiode sind bis zu 16'300 Doppelbuchungen auf bis zu 1000 verschiedene Konten möglich.

## **4 NEUE BUCHHALTUNG ANFANGEN ('Datei'/'Neu' oder 'Neue Buchhaltung' in der 'Liste der Buchhaltungen')**

Wenn Sie ein buchalterischer Laie sind, dann sei Ihnen zunächst das Studium der **Grundlagen der doppelten Buchhaltung** empfohlen (siehe ANHANG B).

Sie können eine neue Buchhaltung entweder mit einem der mitgelieferten Kontenpläne PRIVPLAN.ACC (Privatbuchhaltung), KAEFER2.ACC oder KAEFER4.ACC (Schweizerische Kontenpläne nach Dr. K. Käfer), oder SKR03.ACC oder UNIVPLAN.ACC (Deutsche Kontenpläne nach DATEV) eröffnen und ihren speziellen Bedürfnissen anpassen, oder einen eigenen Kontenplan verwenden.

## **4.1 Neue Buchhaltung mit eigenem Kontenplan eröffnen**

Wählen Sie 'Datei'/'Neu' aus dem Hauptmenü oder 'Neue Buchhaltung' in der 'Liste der Buchhaltungen'. Folgen Sie im weiteren der Benutzerführung.

## **4.2 Neue Buchhaltung mit mitgeliefertem Kontenplan eröffnen**

Wählen Sie 'Datei'/'Oeffnen' aus dem Hauptmenü und laden Sie die Datei, die den gewünschten Kontenplan enthält (z.B. PRIVPLAN.ACC). Bereinigen Sie anschliessend die Angaben zur Buchungsperiode ('Struktur' /'Buchungsperiode') und den Kontenplan ('Struktur'/'Kontenplan').

Geben Sie anschliessend die Anfangsbilanz ein, indem Sie alle Bilanzkonten-Saldi (Aktiven und Passiven) als Buchungen zwischen dem betreffenden Bilanzkonto (als K1) und dem Konto 'Startkapital' (als K2) eingeben. Aktivsaldi müssen Sie dabei als positive, und Passivsaldi als negative Werte einzugeben.

Nach der Eingabe der Anfangsbilanz ist die Buchhaltung eröffnet und es können nun die auftretenden Geschäftsvorfälle laufend verbucht werden.

Wenn Sie die Original-Kontenplandatei nicht mehr benötigen, dann können Sie diese einfach in DOS löschen mit DEL Name.\*.

## **4.3 Buchungsperiode: (Struktur'/'Buchungsperiode')**

## **Buchhaltungsname:**

Geben Sie der Buchhaltung einen bis zu acht Zeichen langen, DOS-konformen Dateinamen. Beachten Sie, dass der Dateiname keine Erweiterung (.NNN) enthalten darf. Da ACCOUNT PRO für jede Buchungsperiode (Geschäftsjahr) einen neuen Satz von Dateien erzeugt, ist es zweckmässig, einen Buchhaltungsnamen zu verwenden, der aus einem stets gleichen ersten Teil besteht, und einem variablen zweiten Teil, der das Geschäftsjahr bezeichnet (z.B. FIBU94, FIBU95, etc.)

## **Anfangsdatum, Enddatum:**

Eine Buchungsperiode kann in ACCOUNT PRO zwischen zwei Tagen und zwölf Monaten lang sein. Wenn die Buchungsperiode kürzer oder gleich 11 Monate ist, dann kann sie an einem beliebigen Datum beginnen. Wenn sie länger als 11 Monate ist, dann muss sie am ersten Tag eines (beliebigen) Monats beginnen.

## **4.4 Kontenplan ('Struktur'/ 'Kontenplan')**

ACCOUNT PRO kann mit bis zu 1000 Konten arbeiten. Diese können beliebig in Aktiv-, Passiv-, Aufwand- und Ertragskonten aufgeteilt werden. Sie können beliebige, bis zu 6 stellige Kontonummern in beliebiger Reihenfolge verwenden. Die Reihenfolge der Konten wird durch ihre Plätze in der Kontenliste bestimmt - nicht durch die Kontonum

mern. Beachten Sie aber bitte, dass die Konten-Klassen wie folgt zugewiesen werden müssen:

Erste Kontenklasse: Aktiven Zweite Kontenklasse: Passiven Dritte Kontenklasse: Aufwand Vierte Kontenklasse: Ertrag

Beachten Sie bitte ferner, dass jeder Kontenplan ein 'Startkapitalkonto' (s. unten) enthalten muss und ein 'Sammelkonto' (s. unten) enthalten sollte.

## **4.4.1 Kontonummer**

Geben Sie eine bis zu 6-stellige Kontonummer ein. Die Nummer muss eine Zahl sein.

## **4.4.2 Bezeichnung**

Die Länge der Kontobezeichnung ist nur durch die Länge des Eingabefeldes begrenzt. Die maximal mögliche Anzahl Zeichen einer Bezeichnung hängt deshalb von der Breite der einzelnen Zeichen ab.

## **4.4.3 Stufe**

Sie müssen mindestens die Stufe 4 (Detailkonten) benutzen. Die Verwendung von Kontogruppen (Stufen 1 bis 3) ist fakultativ. Sie dienen in erster Linie der Gliederung von Bilanz und Erfolgsrechnung.

Bitte beachten Sie, dass - wenn Sie sie verwenden wollen - Sie die Kontogruppen konsequent verwenden müssen. ACCOUNT PRO fasst in den Auswertungen jeweils alle Unterstufen zusammen, solange, bis es auf ein Konto der gleichen Stufe stösst.

#### **4.4.4 Kontoart**

Weisen Sie den einzelnen Konten jeweils die entsprechende Kontoart zu. Neben den Hauptkontoarten 'Allg. Aktivkonto', 'Allg. Passivkonto', 'Aufwandkonto' und 'Ertragskonto', gibt es noch die Sonderkontoarten 'Debitorenkonto', 'Kreditorenkonto', 'Startkapitalkonto' und 'Sammelkonto'. Diese sind wie folgt zu verwenden:

## **'Debitorenkonto':**

Debitorenkonten gehören zu den Aktiven und sind für die Verwendung als Einzel-Debitorenkonten (z.B. Kunden-Debitorenkonten) vorgesehen. Alle als

Debitorenkonten bezeichneten Konten müssen unmittelbar aufeinanderfolgen und innerhalb der Aktivkonten einen Block bilden. Wenn Sie Debitorenkonten verwenden, dann können Sie die Einzel-Debitorenkonten in der Bilanz auch bei Darstellung im höchsten Detaillierungsgrad (Detailkonten der Stufe 4) zusammenfassen, was die Uebersichtlichkeit beträchtlich erhöhen kann.

#### **'Kreditorenkonto':**

Kreditorenkonten gehören zu den Passiven und sind für die Verwendung als Einzel-Kreditorenkonten (z.B. Lieferanten-Kreditorenkonten) vorgesehen. Alle als Kreditorenkonten bezeichneten Konten müssen unmittelbar aufeinanderfolgen und innerhalb der Passivkonten einen Block bilden. Wenn Sie Kreditorenkonten verwenden, dann können Sie die Einzel-Kreditorenkonten in der Bilanz auch bei Darstellung im höchsten Detaillierungsgrad (Detailkonten der Stufe 4) zusammenfassen, was die Uebersichtlichkeit beträchtlich erhöhen kann.

#### **'Startkapitalkonto':**

Das Startkapitalkonto gehört zu den Passivkonten. ACCOUNT PRO benötigt dieses Konto zur Speicherung der Werte der Anfangsbilanz.

#### **'Sammelkonto':**

Damit ACCOUNT PRO Sie bei der Eingabe von Sammel-, bzw. Splitbuchungen unterstützen kann, wird dieses Sonderkonto als Zwischenkonto benötigt. Das Sammelkonto kann an sich irgendeiner der Kontenklassen (Aktiven, Passiven, Aufwand, Ertrag) zugewiesen werden. Es hat per Definition nach der Eingabe einer Sammel-/Splitbuchung immer wieder einen Saldo von Null. Es ist jedoch zweckmässig, als Sammelkonto das letzte der Ertragskonten zu verwenden und ihm eine einprägsame Nummer zu geben (z.B. 9999).

## **4.4.5 Aenderungen des Kontenplans**

Sie können jederzeit - auch dann wenn die Buchhaltung bereits Buchungen enthält - Aenderungen am Kontenplan vornehmen (z.B. neue Konten eröffnen oder Kontogruppen einführen). Vor dem Löschen eines Kontos müssen Sie allerdings sämtliche in ihm enthaltenen Buchungen auf andere Konten umbuchen.

## **5 VERWENDEN DER MANDANTENVERWALTUNG**

Mit der Funktion 'Mandanten' können Sie einzelne Buchhaltungen einem 'Mandanten' zuordnen. Wählen Sie dazu 'Datei'/'Oeffnen'/'Mandanten' oder 'Datei'/'Mandanten'. Ein Mandant braucht nicht eine existierende Person zu sein. Sie können die 'Mandanten'-

Funktion durchaus auch etwa dazu verwenden, um Ihre Geschäfts-, Vereins- und Privatbuchhaltungsdateien zu ordnen.

Um einen neuen Mandanten anzulegen, klicken Sie die Befehlsleiste 'Mandant neu anlegen' an. Geben Sie für jeden Mandanten eine spezifische Bezeichnung ein. ACCOUNT PRO präsentiert die Mandanten nach dieser Bezeichnung alphabetisch sortiert. In die Felder 'Adresse' und 'Bemerkungen' können Sie je bis zu 200 Zeichen eingeben.

Bevor sie einem Mandanten Buchhaltungen zuordnen können, müssen Sie diese eröffnen ('Datei'/'Neu' oder 'Neue Buchhaltung' in der 'Liste der Buchhaltungen'). Sie können einem Mandanten bis zu maximal 20 Buchhaltungsdateien zuzuordnen. Dazu klicken Sie den entsprechenden Mandanten und anschliessend die Befehlsleiste 'Buchhaltungsdateien zuweisen' an. Mit der Befehlsleiste 'Datei entfernen' können Sie falsch zugewiesene Dateien wieder entfernen.

Wenn sie eine Buchhaltungsdatei einem Mandaten zugewiesen haben und die Buchhaltung am Ende einer Buchungsperiode auf eine neue Periode übertragen, dann weist ACCOUNT PRO die Dateien der neuen Periode dem Mandanten automatisch zu.

## **6 BUCHEN**

#### **6.1 Datum-Feld**

Geben Sie das Buchungsdatum in der Form 'Tag.Monat' ein oder drücken Sie einfach [Enter] zur Eingabe des aktuellen Datums. Das Kalenderjahr ist nicht einzugeben, auch dann nicht, wenn die Buchungsperiode zwei Kalenderjahre betrifft. Da jeder Kalendermonat nur einmal in einer Buchungsperiode vorkommt, weist ACCOUNT PRO die Buchung automatisch dem richtigen Kalenderjahr zu.

Es ist nicht notwendig, einen Punkt nach dem Monat zu setzen.

Damit die Saldovorträge der Aktiv- und Passivkonten als erste Einträge auf den Kontoblättern erscheinen, sind Buchungen am ersten Tag der Buchungsperiode nur im Zusammenhang mit dem Startkapitalkonto zulässig

## **6.2 Betrag-Feld**

Hier müssen Sie den Buchungsbetrag unter Beachtung seines Vorzeichens eingeben. Da in ACCOUNT PRO die Begriffe 'Soll' und 'Haben' nur in den buchhalterischen Darstellungen vorkommen, muss ersatzweise zur Dateneingabe eine Konvention darüber getroffen werden, in welcher Kolonne eines Kontoblattes ein Betrag zu verbuchen sei. Dazu wird der Betrag mit den Vorzeichen '+' (braucht nicht extra eingegeben zu werden) oder '-' versehen, die sich auf das Konto K1 beziehen (das Gegenkonto K2 erhält jeweils

automatisch das umgekehrte Vorzeichen).

Die Vorzeichenregel ist sehr einfach:

## **'+' erhöht den Saldo von K1, wenn K1 ein Aktivkonto ist "**

Damit ist auch klar:

#### **'-' vermindert den Saldo von Aktivkonten (als K1) oder '-' macht den (normalerweise) ohnehin schon negativen Saldo von Passivkonten (als K1) noch negativer.**

Beim Buchen sollten Sie jeweils von einem Aktiv- oder Passivkonto (als K1) ausgehen. Das ist fast immer möglich, denn Tranaktionen zwischen zwei Erfolgsrechnungskonten sind eher selten. Wenn es sich um eine erfolgsunwirksame Transaktion zwischen zwei Bilanzkonten handelt (z.B. die Verbuchunng einer Anschaffung), dann sollten Sie als K1 stets möglichst das liquidere Konto (z.B. Kasse, Bank, Postcheck) wählen. Dabei stellen Sie sich ein Aktivkonto (z.B. die Kasse) als einen mit Geld gefüllten Topf, und ein Passivkonto als Loch (Negativ-Geld, Schuld) vor.

Wenn nun z.B. eine Ausgabe aus der Kasse (als K1) zu verbuchen ist, dann ist es sehr plausibel dass der Betrag als negativ einzugeben ist, da ja die Geldmenge im Topf kleiner wird. Analog ist eine Einnahme in die Kasse plausiblerweise als positiver Betrag einzugeben.

Bei Passivkonten als K1 ist es ähnlich einfach. Wenn z.B. ein Kauf mittels Kreditkarte (nicht die Zahlung an die Kreditkartenorganisation) verbucht werden soll dann ist der Betrag (bezogen auf das Konto 'Kreditoren Kreditkartenorganisation' als K1) plausiblerweise als negativ einzugeben.

Grundsätzlich gilt also auch :

#### **Wenn K1 ein Bilanzkonto ist (Aktiven und Passiven), dann ist jede Ausgabe als negativer und jede Einnahme als positiver Betrag einzugeben.**

#### **!! W i c h t i g !! :**

Sie können Sich auch nicht an die obigen Regeln halten, wenn Sie gleichzeitig das Betragsvorzeichen und die beiden Konten (K1 und K2) vertauschen. ACCOUNT PRO stellt die Vorzeichen normalerweise automatisch richtig. Das funktioniert aber nicht immer, weil ACCOUNT PRO nicht immer erkennen kann, wie das Betragsvorzeichen richtig lauten müsste (z.B. dann, wenn K1 und K2 zu derselben Kontenklasse gehören).

Die Buchungsautomatik für Vorsteuer und Mehrwertsteuer verbucht die Steuerbuchung stets zwischen dem Steuerkonto (z.B. 'Umsatzsteuer (MwSt.) 6.5%') und dem als K2

angegebenen Konto (z.B. 'Umsatzerlöse 6.5% Ust.'). Die Skontobuchungsautomatik verbucht die Skontobuchung stets zwischen dem Skonto-Konto (z.B. 'Gewährte Skonti 6.5% Ust.') und dem als K2 angegebenen Konto (z.B. 'Kunden-Debitor XYZ').

Damit die Steuer- und Skontobuchungsautomatik immer funktioniert, ist es notwendig, dass die Hauptbuchung gemäss den obenstehenden Regeln eingegeben wird. Eine detaillierte Erklärung zur Buchungsautomatik finden Sie unter dem Hilfethema 'Buchen: Vorst., MwSt. und Skonto'.

**Es wird überhaupt empfohlen, die obenstehende Vorzeichenregel immer einzuhalten.** Es wird damit vermieden, über das Soll- und das Habenkonto nachdenken zu müssen. Das bei Ausgaben erforderliche Minuszeichen ist ein geringer Preis für die Vermeidung der für die meisten Leute verwirrlichen Begriffe 'Soll' und 'Haben'.

## **6.3 Kto. (K1)- und Gkto. (K2)-Felder**

Die Abkürzungen Kto. (=K1) und Gkto. (=K2) stehen für 'Konto' und 'Gegenkonto'. Jeder Geschäftsfall bewirkt im System der doppelten Buchhaltung eine zweifache Buchung; ein und derselbe Betrag wird immer im 'Soll' eines Kontos und gleichzeitig im 'Haben' eines anderen Kontos verbucht.

Bei ACCOUNT PRO werden die Begriffe 'Soll' und 'Haben' beim Eingeben von Buchungen vermieden. An ihrer Stelle wird ein Betragsvorzeichen verwendet, welches sich primär auf Konto K1 bezieht.

## **6.4 Beschreibungsfeld**

Hier müssen Sie einen Buchungstext eingeben. Dieser kann maximal 30 Zeichen lang sein (bei durchschnittlicher Zeichenlänge).

## **6.5 Memos und 'Offene Posten**

#### **6.5.1 Memoranda zu Buchungen**

Der Buchungstext kann maximal 30 Zeichen pro Buchung umfassen. Falls dies nicht ausreicht oder wenn es sonst angezeigt ist, können Sie einer Buchung ein Memorandum beifügen.

Klicken Sie dazu im Buchungsformular 'Memo' an, oder klicken Sie in den Bildschirmdarstellungen ein Feld in der mit 'M' (Memo) bezeichneten Spalte doppelt an. In das Memoformular können Sie bis zu 500 Zeichen eingeben.

Buchungen, die Sie mit einem Memorandum versehen haben, sind in den Bildschirmdarstellungen in der mit 'M' bezeichneten Spalte mit dem Buchstaben M gekennzeichnet.

Um das Memo einer mit M gekennzeichneten Buchung zu lesen, zu ändern oder zu löschen, können Sie in den Bildschirmauswertungen die Memo-Spalte der Buchung doppelt anklicken und die gewünschte Aktivität in dem daraufhin erscheinenden Memo-Formular durchführen.

## **6.5.2 Offene Posten**

Buchungen können Sie auch als 'Offene Posten' markieren und dabei gleichzeitig mit einem Memo-Text versehen. Gehen Sie zum aufrufen des Memo-Formulars gleich vor, wie oben unter ' Memoranda zu Buchungen' beschrieben. Markieren Sie im Memo-Formular das Feld 'Offener Posten'. Wenn gewünscht, können Sie auch einen bis zu 500 Zeichen langen Memo-Text eingeben; Sie müssen aber nicht.

Um die Markierung einer Buchung als 'Offener Posten' wieder zu entfernen oder um das zugehörige Memo zu lesen, zu ändern oder zu löschen, können Sie in den Bildschirmauswertungen die Memo-Spalte der Buchung doppelt anklicken und die gewünschte Aktivität in dem daraufhin erscheinenden Memo-Formular durchführen.

Buchungen, die Sie mit 'Offene Posten' markiert haben, sind in den Bildschirmdarstellungen in der mit 'M' bezeichneten Spalte mit dem Buchstaben O gekennzeichnet.

Unter 'Anschauen'/'Kontoblatt'/'Offene Posten anschauen' können die offenen Posten eines Kontos für eine beliebig wählbare Periode überblickt werden.

Unter 'Drucken'/'Kontoblätter'/'Einzelkonto'/'Offene Posten' können die offenen Posten eines beliebigen Kontos für eine beliebige Periode ausgedruckt werden.

Unter 'Optionen'/'Buchungen suchen' können Sie in der gesamten Buchhaltung nach Offenen Posten suchen.

## **6.6 Standard- und Automatikbuchungen (Vorst., MwSt., Skonto)**

#### **6.6.1 Allgemeines**

Sie können bis zu 200 Standard- und Automatikbuchungen speichern. Wählen Sie dazu 'Optionen: Standardbuchungen definieren' aus dem Hauptmenü.

Im Buchungsformular können Sie mit der Befehlsleiste 'Standardbuchung' jeweils die 'Liste der Standardbuchungen' anzeigen und daraus die gewünschte Standard- oder Automatikbuchung durch Mausklick abrufen. Wenn sie den Standardbuchungen bei der

Definition Tastenkürzel beigefügt haben, dann können Sie sie auch direkt durch Eingabe der jeweiligen Tastenkürzel abrufen.

## **6.6.2 Standardbuchungen**

Die Eingabefelder des Buchungsformulars werden nur dann überschrieben, wenn die entsprechenden Felder der 'Standardbuchung' Information enthalten.

## **6.6.3 Automatikbuchungen (Vorst., MwSt., Skonto)**

Eine spezielle Art von 'Standardbuchungen' (siehe 'Buchen: Standardbuchungen'), bei denen das Betrag-Feld einen Prozentsatz enthält, erlaubt das automatische Verbuchen von Vorsteuer, MwSt. und Skonto. ACCOUNT PRO fügt einer Hauptbuchung dabei automatisch eine entsprechende Steuer- bzw. Skonto-Buchung hinzu.

Zur Definition automatischer Buchungen wählen Sie 'Optionen'/'Standardbuchungen definieren' aus dem Hauptmenü.

Die Berechnung von Vorsteuer und MwSt. erfolgt immer auf der Basis des (die Steuer enthaltenden) Bruttobetrages. Die Berechnung des Skonto erfolgt immer auf der Basis des effektiven Zahlungsbetrages. Die Hauptbuchung muss deshalb über den entsprechenden Betrag lauten.

Zur unmittelbaren automatischen Verbuchung von Steuern und Skonti ist zunächst eine Hauptbuchung über den Bruttobetrag (bei Vorsteuer und Mw.St.), bzw. den effektiven Zahlungsbetrag (bei Skonto) zu machen. Als K1 ist dabei immer ein **Bilanzkonto** (Aktivkto. oder Passivkto.) zu verwenden. Im Falle von Skonto muss K1 dasjenige Aktivkonto sein, von dem/auf das die Zahlung erfolgt). Die Hauptbuchung ist mit 'Verbuchen' normal abzuschliessen. Wenn das Umsatzkonto (K2) nicht mit dem entsprechenden Umsatzsteuerkonto (Vorsteuer, Umsatzsteuer) verknüpft wurde (siehe 'Optionen'/'Standardbuchungen definieren'/'Verknüpfen') muss anschliessend die geeignete Automatikbuchung abgerufen werden (mit 'Standardbuchung' oder einer Tastenkombination Cltr-x); ACCOUNT PRO fügt dann die Steuerbuchung automatisch hinzu. Wenn hingegen für das Umsatzkonto (K2) eine Verknüpfung definiert wurde, dann merkt ACCOUNT PRO, dass noch eine Steuerbuchung notwendig ist, und führt diese unmittelbar nach der Eingabe ('Verbuchen') der Hauptbuchung selbständig aus.

Zur nachträglichen Eingabe der Steuer oder des Skonto zu einer früher gemachten Buchung kann mit 'Kopieren' eine Kopie der betreffenden Hauptbuchung aufgerufen, und anschliessend (vor 'Verbuchen') die geeignete Automatikbuchung aufgerufen (mit 'Standardbuchung' oder einer Tastenkombination Ctrl-x), werden. ACCOUNT PRO erledigt alles weitere automatisch.

Zur Aenderung einer Steuer- oder einer Skonto-Buchung kann die Buchung mit 'Aendern' als zu ändernde Buchung aufgerufen und anschliessend (vor 'Verbuchen' die geeignete Standardbuchung aufgerufen (mit 'Standardbuchung' oder einer Tastenkombination Ctrl-x) werden. ACCOUNT PRO erledigt alles weitere automatisch.

Wenn Sie Hauptbuchungen ändern, die einer Umsatzsteuer unterliegen, dann sollten Sie nicht vergessen, die entsprechende Steuerbuchung entsprechend zu ändern. Rufen Sie dazu die Steuerbuchung auf und ändern Sie diese wie oben beschrieben.

#### **Buchungsbeispiel:**

Das folgende Beispiel soll Ihnen die korrekte Anwendung der Buchungsautomatik näher erläutern (im komplexesten Fall, wenn Sie Lieferanten-Kreditorenkonten verwenden, und die Steuer- und die Skontobuchungsautomatik zur Anwendung kommen):

Mit Rechnungsdatum vom 20.3. haben Sie eine Rechnung für eine Warenlieferung der Fa. Glaser AG über 10'650.- erhalten. Per 20.3. buchen Sie diese Rechnung als Lieferanten-Kreditor (mit dem vollen Rechnungsbetrag inkl. 2% Skonto, denn Sie wissen ja noch nicht ob sie rechtzeitig bezahlen werden und den Skonto dann tatsächlich abziehen können). Per 16.4. bezahlen Sie die Rechnung unter Abzug von 2% Skonto durch Ueberweisung des Betrags von 10'437.- von Ihrem Bankkonto.

In Ihrer Buchhaltung sind folgende Konten enthalten:

- 102, Bankkonto (Aktivkonto.)
- 1062, Anrechenbare Vorsteuer 6.5% (Aktivkonto)
- 200002, Kreditor: Glaser AG (Kreditorenkonto)
- 3002, Handelswaren-Einkauf 6.5% Vorst. (Aufwandkonto)
- 3702, Erhaltene Skonti 6.5% Vorst. (Aufwandkonto)

Sie haben auch Automatikbuchungen für '6.5% Vorsteuer' und für '2%ErhSkto 6.5%Vst' definiert. Ferner haben Sie das Steuerkonto 1062, 'Anrechenbare Vorsteuer 6.5%' mit den Konten 3002 'Handelswaren-Einkauf 6.5% Vorsteuer' und 3702 'Erhaltene Skonti 6.5% Vorst.' verknüpft.

Um alle Transaktionen des Beispiels korrekt einzugeben, gehen Sie wie folgt vor:

*Per 20.3. geben Sie folgende Buchung ein:* 20.3/-10'650/200002/3002/Rechnung v. Glaser AG/(Nr.xxxxx)

*ACCOUNT PRO wird daraufhin die folgende Buchung automatisch eingeben:* 20.3/650/1062/3002/6.5% Vorst. zu Nr. xxxxx

*Später, wenn Sie die Rechnung unter Abzug von 2% Skonto bezahlt haben, geben Sie ein:*

16.4/-10'437.-/102/200002/Zahlung an Glaser AG/(Nr.yyyyy)

*Da Sie 2% Skonto abgezogen haben, klicken Sie nun auf 'Standardbuchung' und rufen die Automatikbuchung '2%ErhSkto 6.5%VSt' ab. ACCOUNT PRO wird darauf hin folgende Buchungen automatisch eingeben:*

16.4/213.-/200002/3702/2%ErhSkto 6.5%V zu Nr. yyyyy/(Nr. zzzzz) 16.4/-13.-/1062/3072/6.5% Vorst. zu Nr. zzzzz

Insgesamt haben Sie 10'437.- für Waren bezahlt. Darin sind 637.- (6.5%) Umsatzsteuer enthalten, die Sie als Vorsteuer abziehen können. Per 20.3. hatte ACCOUNT PRO 650. als anrechenbare Vorsteuer gebucht. Per 16.4. hat die Buchungsautomatik jedoch den Skontoabzug berücksichtigt , und die anrechenbare Vorsteuer um 13.- vermindert (650. minus 13.- ergeben denn auch den korrekten Vorsteuerbetrag von 637.-).

## **6.7 Sammel-, bzw. Splitbuchuchungen**

In ACCOUNT PRO hat jede Buchung grundsätzlich nur eine Gegenbuchung. Sammelbzw. Splitbuchungen, bei denen mehreren Buchungen ein einzelnes Gegenkonto gegenübersteht, sind aber trotzdem über ein Zwischenkonto möglich. Als Zwischenkonto wird zweckmässigerweise ein Aufwand- oder ein Ertragskonto definiert, und z.B. 'Sammelbuchungen (Saldo=0)' genannt. Nach der Eingabe einer Sammelbuchung muss der Saldo dieses Kontos immer wieder Null betragen, damit die Buchhaltung stimmt.

Die Verwendung von Sammelbuchungen wird nachstehend am Beispiel einer Zahlung erläutert, die mehrere Konten betrifft:

Wählen Sie im Buchungsformular 'Start Sammelbuchung' und geben Sie zunächst alle die einzelnen Konten betreffenden Beträge als Buchungen zwischen dem Sammelkonto (als K1) und dem betreffenden Konto (als K2) ein. Die Betragsvorzeichen sind dabei gleich wie wenn das Aktivkonto von dem aus die Zahlung erfolgt (z.B. ein Bankkonto) als K1 eingegeben würde. ACCOUNT PRO zeigt den auf das Sammelkonto gebuchten Gesamtbetrag in der linken oberen Ecke des Buchungsformulars an. Wenn Sie alle einzelnen Beträge eingegeben haben, wählen Sie 'Ende Sammelbuchung' und machen Sie eine Buchung zwischen dem betreffenden Konto, von dem aus die Zahlung erfolgt ist und dem Sammelkonto, mit einem Buchungsbetrag, der gleich ist wie das angegebene Total der vorher eingegebenen einzelnen Beträge. Der Saldo des Sammelkontos muss dadurch auf Null gestellt werden. Wenn das Aktivkonto, von dem aus die Zahlung erfolgt ist, als K1 eingegeben wird, dann ist das Betragsvorzeichen dieser Buchung wie gewohnt negativ.

Die Korrektur von Eingabefehlern erfolgt am zweckmässigsten direkt in der Bildschirm-Darstellung des Sammelkontos ('Anschauen'/ 'Kontoblatt'). Nach der Korrektur muss der Saldo dieses Kontos wiederum Null betragen.

## **6.8 Aendern und Kopieren von Buchungen**

Buchungen können Sie unter dem Menu-Punkt 'Buchen' oder direkt aus den jeweiligen Bildschirmdarstellungen der Kontoblätter vornehmen. Wenn Sie in den Bildschirmdarstellungen buchen, dann sollten Sie jedoch beachten, dass Sie, um den Effekt der Buchungen in der Auswertung zu sehen, diese neu darstellen müssen. Klicken Sie dazu den Menüpunkt 'Neuberechnen' an.

Mit diesen Funktionen 'Aendern' und 'Kopieren' des Buchungsformulars können Sie die unten auf dem Buchungsformular aufgeführten Buchungen ändern oder kopieren.

## **7 BUCHHALTUNG ANSCHAUEN**

#### **7.1 Allgemeines**

ACCOUNT PRO ist so ausgelegt, dass sämtliche Daten einer Buchungsperiode jederzeit bequem am Bildschirm zugänglich sind. Der Menu-Punkt 'Anschauen' umfasst alle wesentlichen Darstellungen des rein buchhalterischen Teils von ACCOUNT PRO. Die Darstellungen des finanzplanerischen Teils finden Sie unter 'Planen' im Hauptmenü.

## **7.2 Kontoblatt**

Es können bis zu ca. 1'600 Buchungen dargestellt werden. Wenn ein Kontoblatt mehr Buchungen enthält, als dargestellt werden können, dann sollte in erster Linie mit der Darstellung 'Monat' gearbeitet werden. Wenn diese Darstellung dann immer noch mehr Buchungen enthält, als dargestellt werden können, muss mit der Darstellung 'Periode' unter Eingabe eines genügend kurzen Zeitabschnitts gearbeitet werden).

Doppelklicken in der mit 'M' (für Memo) bezeichneten Spalte bringt das Memo-Eingabeformular auf den Bildschirm.

Doppelklicken in der Spalte 'Gkto' (für Gegenkonto) zeigt den entsprechenden Kontonamen an.

Doppelklicken in einer anderen als den Spalten 'M' und 'Gkto' hat den gleichen Effekt wie der Menüpunkt 'Aendern' und bringt das Buchungsformular auf den Bildschirm.

**Wichtig**: Sie können die nach dem Hinzüfugen, Aendern oder Löschen von Buchungen auftretende ACCOUNT PRO - Frage 'Diese Ansicht benötigt Neuberechnung/Neudarstellung. Wollen Sie diese jetzt durchführen?' abschalten. Wählen Sie dazu 'Optionen'/' Kontoblatt' aus dem Hauptmenü. Allerdings müssen Sie dann selbst daran denken, die Ansicht wieder zu aktualisieren, wenn den Effekt der Buchungen in der Darstellung sehen wollen.

## **7.3 Journal-Darstellungen**

Es können maximal ca. 1'600 Buchungen dargestellt werden. Damit diese Grenze nicht überschritten wird, ist es allenfalls notwendig, für die Journal-Darstellung einen kleineren Buchungsnummernbereich, bzw. einen kürzeren Zeitabschnitt zu wählen.

Doppelklicken in der mit 'M' (für Memo) bezeichneten Spalte bringt das Memo-Eingabeformular auf den Bildschirm.

Doppelklicken in den Spalten 'Sollkonto' oder 'Habenkonto' zeigt den entsprechenden Kontonamen an.

Doppelklicken in einer anderen als den Spalten 'M', 'Sollkonto' und 'Habenkonto' hat den gleichen Effekt wie die Befehlsleiste 'Aendern' und bringt das Buchungsformular auf den Bildschirm.

## **7.4 Bilanz und Erfolgsrechnung**

Die Gliederung der Darstellung nach Kontogruppen ist nur dann möglich, wenn der Kontenplan ('Struktur'/'Kontenplan') solche Kontogruppen enthält. Die Check-Box zur Zusammenfassung der Debitoren- und Kreditorenkonten ist nur dann aktiv, wenn im Kontenplan die speziellen Konten für Einzel-Debitoren oder -Kreditoren verwendet wurden.

Doppelklicken auf einer Zeile hat denselben Effekt wie die Befehlsleiste 'Kontoblatt sehen/ändern'.

## **7.5 Monatliche Aufwände/Erträge**

Die Gliederung der Darstellung nach Kontogruppen ist nur dann möglich, wenn der Kontenplan ('Struktur'/'Kontenplan') solche Kontogruppen enthält.

Doppelklicken auf einer Zeile hat denselben Effekt wie die Befehlsleiste 'Kontoblatt sehen/ändern'.

## **7.6 Statistik**

Unter Liquidität wird in ACCOUNT PRO kurzfristig aufbringbares (Bar)geld verstanden. Die Konten, deren Saldi die Liquidität bilden, müssen definiert werden (Befehlsleiste 'Konten hinzufügen'). Als Liquidiätskonten können sowohl Aktivkonten (z.B. Kasse, Bankkonten) als auch Passivkonten definiert werden. Unter den Passivkonten kommen dabei kurzfristige Schulden (z.B. Kreditkarten-Schulden) in erster Linie in frage.

## **7.7 Werte der Umsatzsteuervoranmeldung**

Bevor Sie die USt.-Voranmeldewerte anschauen oder ausdrucken können, müssen Sie diese definieren (siehe unter Optionen: USt.-Voranmeldewerte definieren).

Bei verknüpften Umsatzsteuerkonten (siehe Optionen: Standardbuchungen definieren) zeigt ACCOUNT PRO in der letzten Kolonne des Ausgabeblattes (Check) an, ob derjenige Teil der Buchungen des Umsatzsteuerkontos, der den Umsätzen der verknüpften Umsatzkonten entspricht, korrekt ist oder nicht. Wenn dieser Teil mit der errechneten Steuer für die verknüpften Umsatzkonten übereinstimmt, dann zeigt ACCOUNT PRO in der letzten Kolonne OK an. Wenn nicht, dann zeigt ACCOUNT PRO die Differenz der tatsächlich gebuchten und der aus den Umsätzen errechneten Umsatzsteuer an. In so

einem Falle enthält das Umsatzsteuerkonto und/oder die veknüpften Umsatzkonten eine oder mehrere falsch kontierte Buchungen. Zur Korrektur sollten diese gesucht und berichtigt werden.

## **8 DRUCKEN**

Bevor Sie ausdrucken, sollten Sie ACCOUNT PRO für den verwendeten Drucker einstellen. Wählen Sie dazu 'Datei'/'Drucker einstellen' aus dem Hauptmenü.

ACCOUNT PRO benötigt das Papierformat A4.

## **9 NEUE BUCHUNGSPERIODE ANFANGEN**

Am Ende einer Buchungsperiode (Geschäftsjahr) muss die Buchhaltung auf eine neue Buchungsperiode übertragen werden. Dabei erzeugt ACCOUNT PRO einen neuen Satz von Buchhaltungsdateien.

Um eine Buchhaltung zu übertragen, müssen Sie den Punkt 'Uebertrag' des Hauptmenüs anwählen und das anschliessend erscheinende Bildschirm-Formular 'Neue Buchungsperiode' ausfüllen. Sie müssen dabei einen neuen Buchhaltungsnamen und neue Anfangs- und Enddaten verwenden.

Sie können eine Buchhaltung mehrmals übertragen. Dies ist besonders dann nützlich, wenn am Ende einer Buchungsperiode noch nicht alle notwendigen Daten verfügbar sind. In so einem Falle können Sie die neue Periode **provisorisch** eröffnen und mit den Dateien der neuen Periode weiterarbeiten. Dabei müssen Sie jedoch unbedingt beachten, dass Sie bis zur definitiven Uebertragung der alten Periode **keine** Aenderungen an den Kontenplänen (der alten und der neuen Periode) vornehmen dürfen. Später, wenn die Daten der alten Periode einmal vollständig sind, und Sie die alte Buchhaltung **definitiv** übertragen haben, dann können Sie den Kontenplan der neuen Buchhaltung nach belieben ändern.

Bei jeder weiteren Uebertragung revidiert ACCOUNT PRO in der neuen Buchhaltung die Werte der Anfangsbilanz und die monatlichen Vorjahres-Werte der Erfolgsrechnungskonten. Alle schon gemachten Buchungen der neuen Periode bleiben dabei erhalten.

## **10 PLANEN**

'Planen' bedeutet das Aufstellen einer Zielvorgabe (Budget) für alle Aufwand- und Ertragskonten und das periodische Abschätzen zukünftiger Abweichungen von dieser (Schätzung).

Ziel des Planens ist das möglichst frühzeitige Erkennen von Abweichungen vom budgetierten finanziellen Gesamtergebnis am Ende der Buchungsperiode. Gestützt darauf können allenfalls Massnahmen (z.B. Sparen, Verschieben von Projekten) ergriffen werden.

## **10.1 Planen, Vorjahr**

Die Werte 'Vorjahr' werden beim 'Uebertrag' auf neue Buchungsperiode automatisch generiert und dienen als Hilfe für das Aufstellen des neuen Budgets. In Fällen wo dies angezeigt ist, können sie unverändert als neue Budgetwerte übernommen werden. Dazu ist als Budgetwert 'V' einzugeben.

## **10.2 Planen, Budget**

Das Budget sollte zu Beginn der Buchungsperiode als Zielvorgabe aufgestellt und nachher **nicht mehr verändert** werden.

Wenn im Laufe der Zeit erkannt wird, dass Budgets in der Realität nicht erreicht werden, dann sollten die Werte der 'Schätzung' (und nicht die Budgetwerte) entsprechend korrigiert werden.

Die monatlichen Budgetwerte können Sie durch Anklicken der entsprechenden Zeilen direkt in die Planungstabelle übertragen; es ist nicht notwendig dazu die Felder 'Von Monat' und 'Bis Monat' des Eingabeformulars zu verwenden.

## **10.3 Planen, Schätzung**

Die (Zukunfts-) Schätzung sollte während der Buchungsperiode laufend gemäss den letzten Erkenntnissen korrigiert werden. Wo dies angezeigt ist, können die 'Vorjahr'- oder die 'Budget'- Werte bequem übernommen werden. Dazu ist als Schätzwert 'V' oder 'B' einzugeben.

Die monatlichen Schätzwerte können Sie durch Anklicken der entsprechenden Zeilen direkt in die Planungstabelle übertragen; es ist nicht notwendig dazu die Felder 'Von Monat' und 'Bis Monat' des Eingabeformulars zu verwenden.

Am Anfang der Buchungsperiode sind die Schätzwerte gleich den Budgetwerten. ACCOUNT PRO erlaubt das automatische Uebernehmen der Budgetwerte als Schätzwerte für alle oder einzelne Aufwand- und Ertragskonten. Dazu ist der Punkt 'Planen'/ 'Uebernahme Budget' im Hauptmenü anzuwählen.

## **10.4 Planen, Jahresübersicht**

Die Jahresübersicht vergleicht die Jahres-Werte von 'Vorjahr', 'Budget' und 'Bisher'+ 'Schätzung' der einzelnen Konten und insgesamt. Die Werte von 'Bisher' berücksichtigen alle Buchungen bis und mit dem 'letzten Monat mit vollständigen Buchungen'. Für die weiteren Monate wird die 'Schätzung' zur Bildung der Werte von 'Bisher'+'Schätzung' herangezogen. Die letzte Zeile der Jahresübersicht enthält den für das Geschäftsjahr zu erwartenden Gewinn oder Verlust.

In der mit 'M' bezeichneten Kolonne wird das Vorhandensein von Planungsmemos zu Detailkonten (Kontenplan Stufe 4) angezeigt. Klicken Sie die entsprechende Zeile dieser Kolonne einfach doppelt an, wenn Sie ein Memo hinzufügen, ändern, löschen oder ausdrucken wollen.

In der mit 'K' bezeichneten Kolonne werden allffällige Planungskonflikte angezeigt. Bei den als Typ 'Fix' bezeichneten Konten erscheint dort ein Ausrufezeichen, wenn der (geschätzte) Jahres-Endbetrag (Bisher+Schätzung) nicht mindestens gleich hoch wie der Gesamtbudgetbetrag ist. Dies soll darauf aufmerksam machen, dass die Zukunftsschätzung revidiert werden sollte, da die 'Jahresübersicht' so kein realistisches Bild liefert.

**Sehen/ändern des zugehörigen Kontoblatts:** Anstatt die Befehlsleiste 'Kontoblatt sehen/ändern' anzuklicken, können Sie auch einfach die entsprechende Zeile in irgendeiner Kolonne ausser Kolonne 'M' doppelt anklicken.

## **10.5 Planen, Monatsübersicht**

Die Monatsübersicht vergleicht die Monats-Werte von 'Budget', 'Schätzung' und 'Aktuell' der einzelnen Konten und insgesamt.

Die Werte von 'Aktuell' berücksichtigen alle Buchungen des laufenden Monats.

In der mit 'M' bezeichneten Kolonne wird das Vorhandensein von Planungsmemos zu Detailkonten (Kontenplan Stufe 4) angezeigt. Klicken Sie die entsprechende Zeile dieser Kolonne einfach doppelt an, wenn Sie ein Memo hinzufügen, ändern, löschen oder ausdrucken wollen.

## **Sehen/ändern des zugehörigen Kontoblatts:**

Anstatt die Befehlsleiste 'Kontoblatt sehen/ändern' anzuklicken, können Sie auch einfach die entsprechende Zeile in irgendeiner Kolonne ausser Kolonne 'M' doppelt anklicken.

## **10.6 Planen, Typ-Definition**

Für jedes Konto kann im Bereich 'Planen' angegeben werden um was für einen Konto-Typ es sich handelt:

## **Typ V (variabel):**

Der (geschätzte) Jahres-Endbetrag (Bisher+Schätzung) kann einen beliebigen Wert annehmen. Dies ist der Normalfall und braucht nicht speziell angegeben zu werden.

## **Typ F (fix):**

Der (geschätzte) Jahres-Endbetrag (Bisher+Schätzung) muss mindestens gleich wie der budgetierte Wert, oder grösser sein. Dies ist meist zutreffend bei Konten wie 'Versicherungsprämien', 'Miete', etc., wo in der Regel bereits bei der Eingabe des Budgets klar ist, wie hoch der Gesamt-Jahresbetrag sein wird. Bei als Typ F (fix) bezeichneten Konten erscheint ein Warnhinweis, wenn die obengenannte Bedingung nicht erfüllt ist. Ebenso erscheint in diesem Fall ein Hinweis (rotes Ausrufezeichen) in der Darstellung 'Jahresübersicht'. Dies soll den Benutzer darauf aufmerksam machen, dass er die Zukunftsschätzung revidieren sollte, da die 'Jahresübersicht' sonst ein unrealistisches Bild liefern würde.

## **10.7 Planen, Uebernahme Budget**

Am Anfang der Buchungsperiode sind die Schätzwerte gleich den Budgetwerten. ACCOUNT PRO erlaubt das automatische Uebernehmen der Budgetwerte als Schätzwerte für alle oder einzelne Einnahmen- und Ausgabenkonten. Dazu ist jeweils der Menu-Punkt 'Uebernahme Budget' des Haupmenüs anzuwählen.

## **11 OPTIONEN**

#### **11.1 Buchungen suchen**

Unter 'Optionen'/'Buchungen suchen' oder unter 'Suchen' in der Kontoblattansicht können Sie eine Buchhaltung nach Buchungen, die bestimmten Kriterien erfüllen, durchsuchen.

Sie können suchen nach:

#### **Buchungstext, Memotext:**

- a) Beide Checkboxen leer: Suche nach einem Textbruchstück. Gross-/ Kleinbuchstaben spielen keine Rolle.
- b) Checkbox 'Nur ganze Wörter/Sätze' angekreuzt: Suche nach ganzen Wörtern/ Sätzen. Gross-/Kleinbuchstaben spielen keine Rolle.

c) Beide Checkboxen, 'Nur ganze Wörter/Sätze' und 'Gross-/Kleinbuchstaben beachten' angekreuzt: Suche nach ganzen Wörtern/Sätzen unter Beachtung von Gross-/Kleinbuchstaben.

oder nach

#### **Buchungsbetrag:**

Suche nach Buchungen über einen bestimmten Betrag. Der Betrag ist stets als positiver Wert einzugeben.

oder nach

#### **Offenen Posten:**

Suche nach Buchungen, die als 'Offene Posten' markiert wurden und die innerhalb einer bestimmten Zeitperiode liegen.

Als Suchergebnis können bis zu ca. 1'600 Buchungen dargestellt werden. Wenn das Suchergebnis mehr als ca. 1600 Buchungen umfasst, dann müssen Sie das Suchkriterium enger fassen.

Doppelklicken in der mit 'M' (für Memo) bezeichneten Spalte bringt das Memo-Eingabeformular auf den Bildschirm.

Doppelklicken in der Spalte 'Kto' (für Konto) oder 'Gkto' (für Gegenkonto) zeigt den entsprechenden Kontonamen an.

Doppelklicken in einer anderen als den Spalten 'M' und 'Gkto' hat den gleichen Effekt wie der Menüpunkt 'Aendern' und bringt das Buchungsformular auf den Bildschirm.

#### **11.2 Standardbuchungen definieren**

Sie können bis zu 200 Standard- und Automatikbuchungen speichern. Automatikbuchungen sind eine spezielle Art von Standardbuchungen und dienen der automatischen Verbuchung von Vorsteuer, Mehrwertsteuer und Skonto. Unter bestimmten Bedingungen können Sie das Umsatzsteuerkonto einer Steuer-Automatikbuchung (Vorsteuer, Umsatz- bzw. Mehrwertsteuer) auch mit den entsprechenden Umsatzkonten verknüpfen (siehe unten).

## **11.2.1 Standardbuchungen hinzufügen/ändern/löschen**

Um eine Standardbuchung hinzuzufügen, müssen Sie den Mauscursor auf eine leere Zeile positionieren und die Befehlsleiste 'Definieren' mit der Auswahl 'Standardbuchung' anklicken. Füllen Sie das anschliessend erscheinende Eingabeformular ganz oder teilweise aus.

Um eine Standardbuchung zu ändern oder zu löschen, müssen Sie den Mauscursor auf die entsprechende Buchung positionieren und anschliessend die Befehlsleiste 'Aendern', bzw. 'Löschen' anklicken.

## **11.2.2 Automatikbuchungen hinzufügen/ändern/löschen**

Um eine Automatikbuchung hinzuzufügen, müssen Sie den Mauscursor auf eine leere Zeile positionieren und die Befehlsleiste 'Definieren' mit der Auswahl 'Automatikbuchung' anklicken. Wählen Sie im anschliessend erscheinenden Eingabeformular den gewünschten Buchungstyp und machen Sie die weiter notwendigen Angaben.

Um eine Automatikbuchung zu ändern oder zu löschen, müssen Sie den Mauscursor auf die entsprechende Buchung positionieren und anschliessend die Befehlsleiste 'Aendern', bzw. 'Löschen' anklicken.

## **Buchungstyp:**

Sie können Umsatzsteuerbuchungen (Vorsteuer, MwSt.) und Skontobuchungen automatisieren. Damit die Skontobuchungsautomatik auch zusammen mit der Umsatzsteuerautomatik funktioniert, müssen Sie die Skontoautomatikbuchungen als "Auf Basis Netto" definieren (Checkbox leer lassen).

## **Tastenkürzel (Ctrl-A ... Ctrl-Z)**

Sie können bis zu 26 Standard- und Automatikbuchungen mit Tastenkürzeln versehen (Ctrl-A ... Ctrl-Z). Damit können Sie solche Standardbuchungen dann leicht direkt ins Buchungsformular hinein abrufen.

## **Verknüpfen**

Wenn Sie Umsatzkonten verwenden, die per Definition ausschliesslich solche Buchungen enthalten, die einer Umsatzsteuer unterliegen (z. B. 'Umsatzerlöse 6.5% Umsatzsteuer'), dann können Sie die Umsatzkonten mit dem entsprechenden Umsatzsteuerkonto verknüpfen. Solche Verknüpfungen ermöglichen, dass ACCOUNT PRO, bei der Eingabe einer Buchung mit einem verknüpften Umsatzkonto als K2 (z.B. Umsatzerlöse 6.5% Ust.) **immer** vollautomatisch die entsprechende Umsatzsteuerbuchung vornimmt. Die Vollau

tomatik funktioniert auch beim Abrufen von Skonto-Automatikbuchungen. ACCOUNT fügt in diesem Fall zwei Buchungen automatisch hinzu; die Skontobuchung und die Steuerbuchung für den Skonto.

Um Verknüpfungen zu definieren, müssen Sie zunächst die Automatikbuchung für das Umsatzsteuerkonto eingeben. Klicken Sie dann die Befehlsleiste 'Verknüpfen' an. Wählen Sie nun aus der Kontenliste alle Umsatzkonten aus, die mit dem Umsatzsteuerkonto der Automatikbuchung fest verknüpft werden sollen. Automatikbuchungen deren Umsatzsteuerkonto verknüpft ist sind in der Liste 'Standardbuchungen definieren' in der letzten Kolonne (Verk.) mit 'ja' gekennzeichet.

Beispiel für verknüpfte Konten:

Das Steuerkonto (Passivkonto) 'Umsatzsteuer (MwSt.) 6.5%'

ist verknüpft mit

den Umsatzkonten (Ertragskonten) 'Umsatzerlöse 6.5% Ust.' und 'Gewährte Skonti 6.5% USt'.

**!! W i c h t i g !! :** Umsatzkonten, die gemischte Buchungen enthalten (solche mit und solche ohne zugehörige Steuerbuchung), dürfen Sie nicht verknüpfen. ACCOUNT PRO fügt bei der Eingabe von Buchungen, die verknüpfte Umsatzkonten betreffen, ja immer eine entsprechende Steuerbuchung hinzu.

## **11.3 Periodische Automatikbuchungen definieren**

Unter 'Optionen'/ 'Period. Automatikbuchungen definieren' können Sie bis zu 200 periodische Automatikbuchungen definieren und speichern. Periodische Automatikbuchungen dienen der automatischen Verbuchung von periodisch wiederkehrenden Transaktionen (z.B. Zahlungen im Zusammenhang mit Daueraufträgen an die Bank).

Um eine periodische Automatikbuchung zu definieren müssen Sie den Mauscursor auf eine leere Zeile positionieren und die Befehlsleiste 'Definieren' anklicken. Füllen Sie das anschliessend erscheinende Eingabeformular ganz aus. Wenn Sie unter 'Dann jeweils' eine Periode, die ganze Monate umfasst wählen, dann sollten Sie beachten, dass die Daten 'Neunundzwanzigster', 'Dreissigster' und 'Einunddreissigster'. nicht in allen Monaten auftreten. ACCOUNT PRO wird nur solche Buchungen automatisch eingeben, die real existierende Daten enthalten.

Wenn Sie die Liste der Automatikbuchungen wieder verlassen, und jedesmal beim Laden einer Buchhaltung, prüft ACCOUNT PRO, ob periodische Automatikbuchungen fällig seien. Wenn dies der Fall ist, dann informiert sie ACCOUNT PRO darüber und verbucht diese. ACCOUNT PRO behandelt alle automatisch erfolgten Buchungen so, als hätten Sie sie selbst eingegeben und zeigt diese in der Buchungsliste des Buchungsformulars ('Buchen'). Es kann dann durchaus sein, dass Korrekturen notwendig sind (weil z.B.

Bank-Daueraufträge nicht an dem vorgesehenen Datum erfolgt sind). Solche Korrekturen können Sie dann sehr leicht im Buchungsformular vornehmen.

#### **11.4 Umsatzsteuer-Voranmeldewerte definieren**

Mit der Funktion 'Umsatzsteuer-Voranmeldewerte definieren' können Sie festlegen, welche Werte ACCOUNT PRO zur Verwndung in einem Umsatzsteuervoranmelde-Formular ausgeben soll.

#### **Bezeichnung/Summe/Differenz:**

Auf jeder Zeile des Arbeitsblattes können Sie entweder eine Bezeichnung (kann auch ein Titel sein), eine Definition einer Summe der Umsatz- und Umsatzsteuerbeträge (MwSt., Vorsteuer) mehrerer Zeilen, oder eine Definition einer Differenz der Beträge zweier Zeilen eingeben.

Wenn Sie eine Differenz benötigen, dann sollten Sie beachten, dass ACCOUNT PRO die Umsatz- und Umsatzsteuerbeträge mit denselben Vorzeichen wie diejenigen der Kontensalden darstellt (Aktiv- und Aufwandkonten haben in der Regel positive, Passivund Ertragskonten hingegen negative Salden). Bei Differenzen zwischen Konten die in der Regel das gleiche Vorzeichen haben, ist daher die Funktion @Diff zu verwenden; bei Differenzen zwischen Konten die in der Regel ungleiche Vorzeichen haben, muss hingegen die Funktion @Sum verwendet werden.

#### **Umsatz-Konto:**

Einträge in diese Kolonne sind nur dann sinnvoll, wenn Ihr Umsatzsteuerformular auch reine Umsatzzahlen verlangt (wie z.B. das schweizerische). ACCOUNT PRO berechnet für die angegebenen Konten den Bruttoumsatz (der eine allfällige Steuer noch enthält).

#### **Steuer-Konto:**

In dieser Kolonne können Sie die zu den jeweiligen Bezeichnungen gehörigen Umsatzsteuerkonten angeben (für die Bezeichnung 'Steuerpflichtige Umsätze 6.5%' würden Sie z.B. das Passivkonto 'Umsatzsteuer 6.5%' eingeben.

#### **Verknüpfte Umsatzkonten:**

In dieser Liste zeigt ACCOUNT PRO alle Umsatzkonten an, deren Automatikbuchungen (siehe 'Optionen'/'Standardbuchungen definieren') Sie mit dem jeweiligen Umsatzsteuerkonto verknüpft haben (siehe 'Optionen'/'Standardbuchungen definieren'/'Verknüpfen'). Bei verknüpften Konten führt ACCOUNT PRO bei der Ausgabe der Ust.-Voranmeldewerte eine Prüfung durch; das Programm prüft, ob der im Steuerkonto ausgewiesene Steuerbetrag tatsächlich der Summe der in den verknüpften Umsatzkonten ausgewiesenen Umsätze entspricht. Wenn dies (z.B. wegen einer manuell eingegebenen, falsch kontierten Buchung) nicht der Fall ist, dann macht ACCOUNT PRO bei der Ausgabe der USt.-Voranmeldewerte einen entsprechenden Hinweis.

## **11.5 Passwortschutz**

Sie können den Zugriff auf jede einzelne Buchhaltungsdatei mit einem individuellen Passwort schützen. Die Verwendung eines Passworts bewirkt auch, dass die entsprechende Buchungsdatei in verschlüsselter Form abgespeichert wird. Weder Buchungsbeträge noch Buchungstexte sind dann lesbar.

Bitte beachten Sie, dass das Passwort nur Buchstaben und Zahlen enthalten darf. Die Passwörter sind nicht sensitiv auf Gross- oder Kleinschrift.

Seien Sie vorsichtig, und vergessen Sie die Passwörter nicht! Wenn Sie ein Passwort vergessen haben sollten, dann kann nur noch ACCSOFT helfen.

#### **11.6 Taschenrechner**

Die Bedienung des Rechners entspricht der eines einfachen handelsüblichen Taschenrechners. Die 'Tasten' des Rechners können über die Tastatur oder mit der Maus betätigt werden.

Durch 'runden' wird der Wert der Anzeige auf zwei Stellen nach dem Komma gerundet.

Das Resultat kann direkt in das Eingabeformular übernommen werden. Mit 'uebernehmen' wird das Resultat unverändert übernommen. Mit 'negativ übernehmen' wird das Resultat mit umgekehrtem Vorzeichen übernommen. Mit 'Abbrechen' wird die Taschenrechnerfunktion ohne Resultatübernahme verlassen.

## **12 KONVERSION VON DOS-ACCOUNT-DATEIEN**

Mit dem Transformationsprogramm WINTRANS.EXE können Sie Buchhaltungen, die mit den DOS-Versionen von ACCOUNT und ACCOUNT PRO erzeugt wurden, in das Format von ACCOUNT PRO für Windows transformieren. Gehen Sie dazu wie folgt vor:

Kopieren Sie alle zu einer DOS-Buchhaltung gehörenden Dateien (NAME.\*) in das Verzeichnis von ACCOUNT PRO für Windows. Starten Sie dann das sich im ACCOUNT PRO für Windows befindliche DOS-Programm WINTRANS.EXE (mit 'Datei'/'Ausführen' aus dem Programm-Manager oder direkt mit dem Dateimanager) und transformieren Sie die Dateien. WINTRANS.EXE wandelt die DOS-Dateien in die neuen Dateien 'Name.ACC', 'Name.MEM', Name.PLA' und 'Name.TRA' um. Diese können Sie in ACCOUNT PRO für Windows direkt verwenden.

## **13 EXPORT VON BUCHHALTUNGSDATEN ('Datei'/'Datenexport')**

Sie können alle den Ausdrucken von ACCOUNT PRO entsprechenden Buchhaltungsdaten als sogenannte 'begrenzte' Textdateien exportieren. Wählen Sie dazu 'Datei'/ 'Datenexport' aus dem Hauptmenü. Die exportierten Dateien können Sie in den

meisten Text- und Tabellenkalkulationsprogrammen für Windows **und** DOS laden (bzw. importieren)

und weiterverarbeiten. Nachfolgend finden Sie nützliche Hinweise zur Verarbeitung von ACCOUNT PRO-Exportdateien in einigen weitverbreiteten Windows- und DOS-Programmen:

WORD für WINDOWS:

Exportieren Sie die Dateien mit 'Tab' als Spalten-Begrenzer und mit dem ANSI (Windows)- Zeichensatz. Lassen Sie die Checkbox 'Zeichenketten mit Anführungszeichen einfassen' leer.

Oeffnen Sie die Exportdatei in Winword oder fügen Sie die Exportdatei in ein Winword-Dokument ein. Markieren Sie den importierten Text und wandeln Sie ihn in eine Tabelle um ('Tabelle'/'Text in Tabelle umwandeln').

EXCEL für WINDOWS:

Exportieren Sie die Dateien mit 'Tab' als Spalten-Begrenzer und mit dem ANSI (Windows)- Zeichensatz. Lassen Sie die Checkbox 'Zeichenketten mit Anführungszeichen einfassen' leer.

Oeffnen Sie die Exportdatei in Excel.

QUATTRO PRO für DOS:

Exportieren Sie die Dateien mit 'Komma' als Spalten-Begrenzer und mit dem DOS-Zeichensatz. Klicken Sie die Checkbox 'Zeichenketten mit Anführungszeichen einfassen' an.

Importieren Sie die Exportdatei in Quattro Pro (mir 'Werkzeuge'/'Import') .

#### **ANHANG A:FEHLERMELDUNGEN**

Nachstehend befindet sich eine alphabetisch geordnete Liste der Fehlermeldungen von ACCOUNT PRO. Wo diese sich nicht von selbst erklären, sind auch Angaben zu den möglichen Fehlerursachen und/oder der Behebung der Fehler enthalten:

ACCOUNT PRO kann die DOS-Datei XCOPY.EXE nicht finden. *Fügen Sie in der AUTOEXEC.BAT -Datei Ihres Systems eine PATH-Anweisung hinzu, die auf das Verzeichnis mit den DOS-Dateien hinweist (meist PATH = C:\DOS) oder kopieren Sie die Datei XCOPY.EXE in das ACCOUNT PRO - Verzeichnis.*

Altes Dateiformat ! Bitte zuerst mit WINTRANS FXF umwandeln !

Ausserhalb Buchungsperiode!

Bitte nur Buchstaben und Zahlen ! Bitte keine Umlaute ! *Passwörter dürfen nur Buchstaben und Zahlen enthalten.*

Buchung schon gelöscht!

Buchungen am 1. Tag der Buchungsper. nur betr. Startkapital erlaubt! *Damit wird sichergestellt, dass die Saldovorträge als erste Einträge auf den Kontoblättern erscheinen.*

Buchungen betr. Startkapital nur am 1. Tag der Buchungsperiode erlaubt! *Damit wird sichergestellt, dass die Saldovorträge als erste Einträge auf den Kontoblättern erscheinen.*

Das Konto enthält Buchungen und muss ein Detailkonto bleiben! *Buchungen können nur in Detailkonten enthalten sein.* 

Das Konto existiert nicht!

Das Konto gehört bereits zur Liste der Liquiditätskonten.

Die beiden Passwörter stimmen nicht überein. Bitte das Passwort nochmals eingeben.

Die Buchungsperiode muss am 1. Tag des Monats beginnen!

Die Debitorenkonten müssen in einem Block unmittelbar aufeinander folgen.

Die Konten dürfen nicht gleich sein! *Buchungen, bei denen K1 = K2 ist, ergeben keinen Sinn.*

Die Kontenstrukturen stimmen nicht überein! Sie können diese Buchhaltung nicht überschreiben. Bringen Sie beide Kontenpläne zur exakten Uebereinstimmung oder führen Sie die Aenderungen der Anfangsbilanz und der Vorjahreswerte in der neuen Buchungsperiode von Hand durch.

Die Kreditoren-Konten müssen in einem Block unmittelbar aufeinander folgen.

Die letzte Buchung war keine Hauptbuchung!

Diese Datei existiert bereits

Ende vor Beginn der Buchungsperiode!

Es wurden noch keine Liquiditätskonten definiert. Bitte zuerst angeben, welche Konten zur Liquidität beitragen.

Falsche Reihenfolge 'Von:'- 'Bis:'!

Falsche Reihenfolge der Kontenklassen. Halten Sie die Reihenfolge 'Aktiven', 'Passiven', 'Aufwand', 'Ertrag' ein!

Falscher oder fehlender Separator im Datum! Benutzen Sie denselben Separator, der in der Windows-Systemsteuerung eingestellt wurde.

Falsches Format des Datums!

Falsches Passwort!

Fehlende Artdefinition.

Fehlende Kontobezeichnung.

Fehlende Leveldefinition.

Fehlende Typdefinition.

Fehlender Buchungstext!

Fehler in Buchhaltung! Bilanz und Erfolgsrechnung ergeben nicht denselben Gewinn/Verlust. W*enn dieser Fehler auftritt, dann handelt es sich wahrscheinlich um einen Hardwarefehler (Festplatte). Die Festplatte überprüfen.*

In Bereich 'Bisher'!

Kein Platz am Listenende. Zuerst Platz machen!

Kein Platz am Listenende. Zuerst Platz machen!

Keine Leerzeile! Zuerst Konto löschen!

Kontonummer ausserhalb des zulässigen Bereichs! (1 - 999999).

Kontonummer existiert schon. Eine nicht schon existierende Nummer verwenden.

Kontonummer fehlt!

Kontonummern sind numerisch und dürfen nur Zahlen enthalten.

Listenplatz ist besetzt. Zuerst Cursor auf leere Zeile setzten!

Löschung unzulässig! Konto enthält Buchungen. *Sie können ein Konto nur dann löschen, wenn es keine Buchungen enthält. Zuerst müssen Sie alle Buchungen auf andere Konten umbuchen.*

Name darf keinen Punkt enthalten!

Nur ein Sammelkonto zulässig.

Nur ein Startkapitalkonto zulässig.

Operation ist nur für Aufwand- und Ertragskonten sinnvoll!

Operation ist nur für Detailkonten möglich!

Pfad oder Name nicht DOS-konform!

Prozentsatz fehlt!

Sie müssen einen neuen Buchhaltungsnamen verwenden!

Taste schon verwendet!

Unzulässiger Monat im Datum!

Unzulässiger Betrag!

Unzulässiger Buchhaltungsname.

Unzulässiger Monat!

Unzulässiger Tag im Datum.

Zu lange Buchungsperiode (maximal 1 Jahr)!

## **ANHANG B: GRUNDLAGEN DER DOPPELTEN BUCHHALTUNG**

## **B1 Einleitung**

Die folgenden Abschnitte richten sich in erster Linie an Benutzer ohne buchhalterische Grundkenntnisse. Es werden die Grundelemente und das Prinzip der doppelten Buchführung erklärt. Das Verständnis dieser Grundlagen ist eine notwendige Voraussetzung für den Umgang mit ACCOUNT PRO. Damit sie für jedermann verständlich sind, werden als Beispiele jeweils Fälle aus der Privatbuch haltung zitiert.

## **B2 Die Aktiven**

Wer Übersicht über seine Finanzen haben will, muss zunächst einmal wissen was er hat. Was man hat, nennt man Vermögen. Das Vermögen und seine Teile bezeichnet man als Aktiven. Die Teile des Vermögens werden, soweit es sich nicht um Bargeld handelt, in Geld bewertet. Der Wert der einzelnen Vermögensteile, wie Liegenschaften, Autos oder Mobiliar ist oft nicht mit Sicherheit zu bestimmen. Es gilt deshalb der **kaufmännische Grundsatz der vorsichtigen Bewertung**. Die nachstehende Tabelle enthält ein Inventar der Aktiven, wie es für einen Privaten möglich wäre:

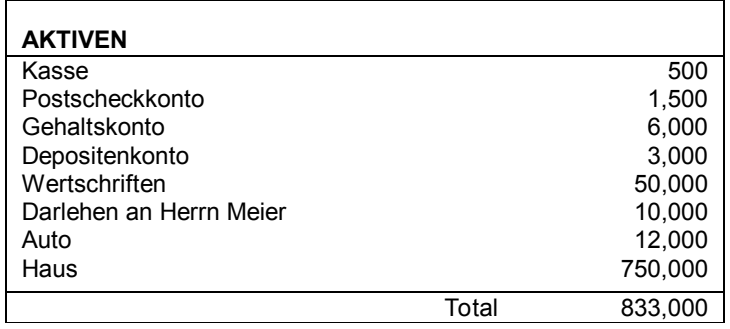

Es ist üblich, zuerst die zum Umlaufvermögen (Vermögensteile, die nach kürzerer Zeit in Geld verwandelt werden können) gehörenden Teile, geordnet nach dem Grad ihrer Liquidierbarkeit, aufzuführen. Da die Kasse bereits Bargeld ist, erscheint dieses Aktivum an erster Stelle. Post- und Bankguthaben können sofort in Bargeld umgewandelt werden und erscheinen deshalb unmittelbar darauffolgend. Erst danach werden die zum Stehenden Vermögen (zum längerfristigen Gebrauch bestimmte Vermögensteile, deren Um wandlung in Bargeld eine gewisse Zeit benötigt) gehörenden Teile aufgeführt.

## **B3 Die Passiven und die Bilanz**

Es ist selten so, dass jemand auf den Wert seines ganzen Vermögens alleinigen Anspruch hat. So ist es zum Beispiel durchaus üblich, eine Liegenschaft zu belehnen (mit Hypotheken von Gläubigern, meist Banken, zu belasten). Auch Konsumkredite sind üblich Der Kreditnehmer kann dabei zwar über das von der Bank zur Verfügung gestellte

**BILANZ am 31.12.93** AKTIVEN PASSIVEN Kasse 500 Autokredit 10'000 Postscheckkonto 1'500 Hypotheken Haus 500'000 Gehaltskonto 6'000 Sparkonto 3'000 Obligationen 15'000 Darlehen an Hr. X 10'000 Auto 12'000 Haus 750'000 Reinvermögen 288'000 798'000 798'000

Geld frei verfügen, er muss aber die Schuld mit Zinsen zurückzahlen. Solche Schulden nennt man auch Passiven.

Erst die Gegenüberstellung von Aktiven und Passiven kann aufzeigen, auf welchen Teil des Werts seines Vermögens jemand Anspruch hat. Diesen Teil nennt man das Reinvermögen, und die Gegenüberstellung nennt man Bilanz. Damit die Bilanz im Gleichgewicht ist (Summe der Aktiven = Summe der Passiven), wird das Reinvermögen als Passivum betrachtet. Es ist ein berechneter Wert und ist die Differenz zwischen dem Gesamtvermögen und der Summe der übrigen Passiven. Wenn alle übrigen Passiven Schulden (Fremdkapital) sind, dann zeigt es jenen Teil eines Vermögens, der dem Eigenkapital entspricht. Die Einlage eines Geschäftsinhabers oder die Einlagen der Teilhaber nennt man auch Eigenkapital. Bei Aktiengesellschaften entspricht das Eigenkapital dem Aktienkapital. Die obenstehende Tabelle zeigt eine Bilanz, wie sie für einen Privaten möglich wäre. Aus ihr wird deutlich, warum man bei der Gegenüberstellung von einer Bilanz spricht: Die beiden Seiten (Aktiven und Passiven) halten sich in der Tat die Waage. Man sagt auch, dem Vermögen (= Aktiven) stehe ein entsprechendes (gleich grosses) Kapital gegenüber. Die Passiven werden deshalb auch 'Kapital' genannt. Sie setzen sich in der Regel aus Reinvermögen (Eigenkapital) und aus Fremdkapital zusammen. Ähnlich wie die Aktiven, werden auch die Passiven nach dem Grad ihrer Li

quidierbarkeit aufgeführt; kurzfristige Passiven erscheinen vor langfristigen Passiven. Die Bilanz ist ein Momentanbild des Vermögens- und Kapitalbestandes. Sie gilt nur für den Zeitpunkt ihrer Aufstellung.

## **B4 Die Erfolgsrechnung**

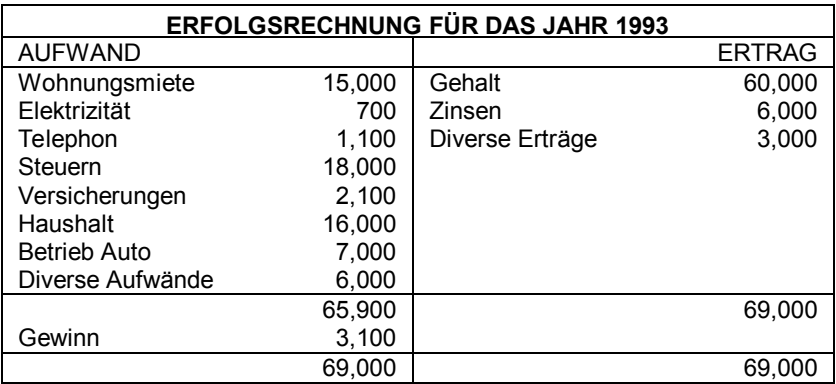

Die Erzeugung einer Betriebsleistung, oder auch das Führen eines Haushaltes, erfordert in der Regel die Hingabe von Aktiven, oder anders gesagt, Aufwand. Dem steht normalerweise aus dem Entgelt für die erzeugte Leistung, oder im Falle eines Haushaltes aus Arbeitslohn und anderen Einkünften, ein Ertrag gegenüber.

Die Gegenüberstellung von Aufwand und Ertrag über eine bestimmte Zeitspanne (Geschäftsjahr, Buchungsperiode) nennt man Erfolgsrechnung .

Die obenstehende Tabelle zeigt eine Erfolgsrechnung, wie sie für einen Privaten möglich wäre. Ist der Ertrag grösser als der Aufwand, so entsteht ein Gewinn. Umgekehrt, wenn der Aufwand grösser als der Ertrag ist, dann entsteht ein Verlust. Die Gleichung der Erfolgsrechnung lautet:

Im Falle eines Gewinns : Aufwand + Gewinn = Ertrag Im Falle eines Verlusts: Aufwand = Ertrag + Verlust

#### **B5 Das Prinzip der doppelten Buchhaltung**

Die Bestandrechnung (Bilanz) und die Erfolgsrechnung ergeben zusammen die doppelte Buchhaltung im praktischen Sinne. Die Rech nung beginnt mit der Anfangsbilanz und mündet am Ende der Buchungsperiode in die Schlussbilanz und die Erfolgsrechnung. Es gibt vier Klassen von Konten:

Aktivkonten (=Bilanzkonten) Passivkonten Aufwandkonten (=Erfolgsrechnungskonten) Ertragskonten

Jede Transaktion (z.B. der Kauf eines Autos) beeinflusst nun grundsätzlich immer zwei Konten: Erfolgsunwirksame Transaktionen (z.B. der Transfer eines Barbetrags von einem Bankkonto in die Kasse) verändern nur Bilanzkonten (Aktiven, Passiven). Erfolgs

wirksame Transaktionen (z.B. die Überweisung des Gehalts auf ein Bankkonto) beeinflussen dagegen die Bilanzkonten und die Erfolgsrechnungskonten (in diesem Falle das Aktivkonto 'Bankkonto' und das Ertragskonto 'Gehalt').

Der Erfolg über eine Buchungsperiode kann auf zwei Arten ermittelt werden: Einerseits als Unterschied zwischen dem Reinvermögen am Ende und am Anfang der Buchungsperiode, und andererseits als Unterschied zwischen Gesamtertrag und -auf wand der Buchungsperiode. Logischerweise müssen beide Arten der Be rech nung denselben Erfolg (Gewinn oder Verlust) ergeben.

Jede doppelte Buchhaltung besteht in der Hauptsache aus der chronologischen (nach Datum) und geordneten (nach Konten) Erfassung aller Transaktionen während einer Buchungsperiode (meist ein Jahr). Der Kontenplan muss mindestens die vier grundlegenden Kontenklassen (Aktiven, Passiven, Aufwand, Ertrag) unterscheiden. Eine weitere Unterteilung ist nicht zwingend notwendig.

Ein möglicher Kontenplan einer Privatbuchhaltung könnte wie folgt aussehen:

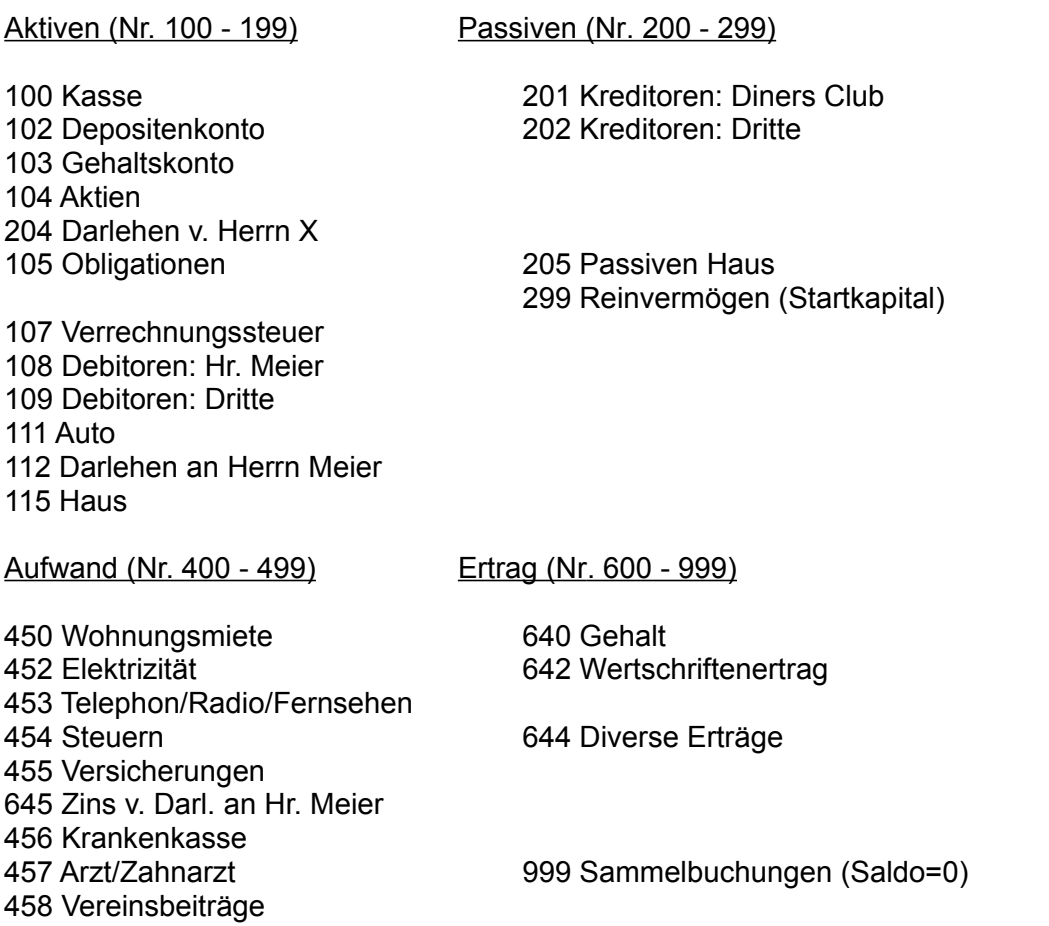

459 Zeitschriften 460 Haushalt 462 Auswärtige Verpflegung 463 Betrieb Auto 465 Taschengeld X. 466 Taschengeld Y. 467 Kleidung X. 468 Kleidung Y. 469 Geschenke 470 Hobbys/Sport 471 Ferien 472 Anschaffungen 473 Diverse Aufwände 475 Abschreibungen

Die laufende Verbuchung der Transaktionen kann auf vielfältige Weise erfolgen. Im einfachsten Fall werden für alle Konten soge nannte Kontoblätter geführt, auf welchen alle Transaktionen direkt eingetragen werden. Anhand des Beispiels eines Barbezugs vom Gehaltskonto wird dies nachstehend erläutert:

#### **Konto Nr. 100, Kasse**

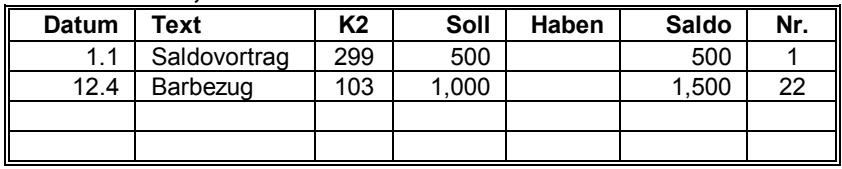

#### **Konto Nr. 103, Gehaltskonto**

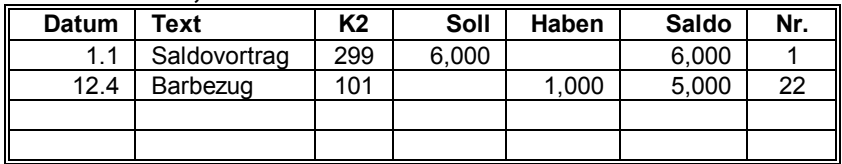

Die Transansaktion wird auf zwei Konten verbucht: Einmal auf dem Konto 'Kasse', und ein zweites mal auf dem Konto 'Gehaltskonto', welches hier das sogenannte Gegenkonto ist. Die mit K2 bezeichnete Kolonne der Kontoblätter bezeichnet die zu den einzelnen Buchun gen gehörenden Gegenkonten.

Der Betrag der Transaktion wird beim Konto 'Kasse' in der Kolonne 'Soll' und beim Konto 'Gehaltskonto' in der Kolonne 'Haben' eingetragen. Dabei lautet die Buchungsregel:

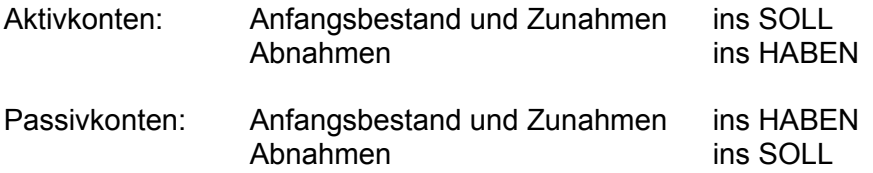

Bei Ertrags- und Aufwandkonten gibt es keinen Anfangsbestand. Die Zuordnung der

Beträge zu den Kolonnen ergibt sich automatisch aus der obenstehenden Buchungs

regel und der weiteren Regel, dass für die beiden Buchungen einer Transaktion immer verschiedene Kolonnen verwendet werden müssen. Die Einträge der Aufwandkonten sind also normalerweise auf der Soll-Seite vorzufinden, diejenigen der Ertragskonten normalerweise auf der Haben-Seite.

Die Benennung der Kolonnen als 'Soll' und 'Haben' ist eine reine Konvention. Man könnte sie genausogut mit 'Links' und 'Rechts' bezeichnen. Wichtig ist nur, dass die Eintragung nach immer gleichen Regeln in verschiedenen Kolonnen erfolgt. Dadurch ist das Total der Beträge in der linken Kolonne aller Konten immer gleich gross wie das Total der Beträge in der rechten Kolonne aller Konten.

ACCOUNT PRO vermeidet bei der Dateneingabe die Begriffe 'Soll' und 'Haben' und verwendet an ihrer Stelle eine Vorzeichenregel.

Die Kolonne 'Saldo' ist nichts anderes als die jeweilige Differenz zwischen den Sub-Totalen der Kolonnen 'Soll' und 'Haben'. Der Saldo zeigt den jeweiligen Kontostand an. Er bildet sich immer aus er Differenz der jeweiligen Zwischentotale (Zwischentotal von 'Soll' minus Zwischentotal von 'Haben') und ist in der Regel positiv bei Aktiv- und Aufwandkonten, und negativ bei Passiv- und Ertragskonten. Das jeweils umgekehrte Vorzeichen tritt nur in Ausnahmefällen auf, z.B. dann wenn ein Bankkonto 'überzogen' wurde und einen negativen Saldo aufweist.

Die letzte Kolonne enthält die (fortlaufende) Nummer der (Doppel-) Buchung. Diese Nummer dient bei ACCOUNT PRO in erster Linie als Referenznummer für automatische Steuer- und Skontobuchungen. Sie kann aber auch gleichzeitig zur Numerierung der Buchungsbelege verwendet werden.